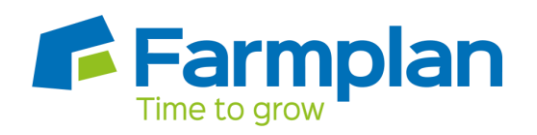

## **TB Testing**

To record a TB test a blank TB reading must first be created, this process is detailed below.

Click 'Actions', then select **TB Tests**, followed by **New**.

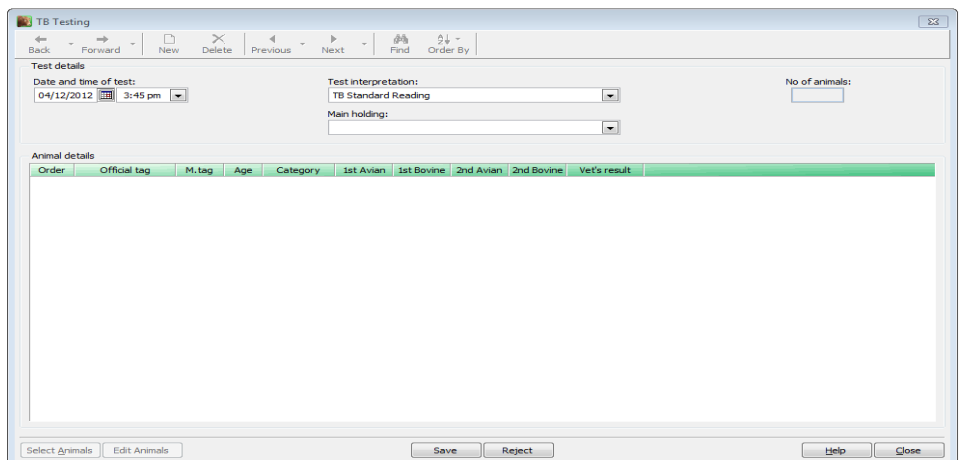

- Select the date, the relevant **Test interpretation**, and the holding where the TB test will be performed.
- Click **Select Animals** tick the animals required for the test then click **OK** and **Save**.
- To print a blank TB test, click **Reports** then **TB Testing**. Select the report called **Blank TB 52 Test Chart** then click **Next**. Select the TB test from the list, then sort the animals by animal or management tag number.
- The report can now be printed to record the TB test readings.

After the TB results have been recorded they are entered into Cattle / Livestock Manager as below.

- Click **Actions** then **TB Tests**.
- Double-click the reading to be updated from the list and click **Edit Animals**.
- Whether the animal has passed or failed can be entered as well as the Avian and Bovine readings. This is done by selecting the animals at the top and editing the information at the bottom. (If you have multiple animals with the same result you can highlight multiple animals by holding down your control key (Ctrl) and clicking the relevant animals, or selecting a block of entries by clicking the first animal, holding down the shift key, then clicking the last animal.)
- Once the required information has been entered click **Update**.
- When all recording is finished click **OK** and **Save**.
- The information can be edited at any point and pre and post readings can be added by selecting 1<sup>st</sup> reading or 2<sup>nd</sup> reading from the **Edit Animals** button.
- To view or print completed TB tests click Reports / TB Testing then **TB Test Details.**